# DUO MULTIFACTOR AUTHENTICATION

#### GETTING STARTED

In order to begin enrollment with MFA:

- Open the browser of your choice
- Within the address bar, please ente[r https://talon.fau.edu/mfa](https://talon.fau.edu/mfa)

#### ENROLLMENT OPTIONS

Upon visiting the link, you will be presented with the following webpage and see two options.

Select "**Only required MFA supported services**", and click "**Save**".

# **Multi Factor Authentication (MFA) Enrollment**

Florida Atlantic University's Office of Information Technology recommends that all employees enable multi factor authentication for all FAU controlled sites and services they access.

To help protect certain services at FAU the Office of Information Technology has begun implementing stricter password policies and multi factor authentication (MFA). If you elect to use MFA you will be required to provide a second method (or factor) of authentication when accessing all or some services.

Two-factor authentication provides a second layer of authentication a password that limits the ability of an outside party to gain access to your account and information. Click continue to enroll in Multi Factor authentication.

Please note that you may NOT un-enroll from MFA once enrolled.

**Multi Factor Enrollment Option** 

 $\circ$ Only required MFA supported services (most commonly selected)

 $\circ$ All MFA supported services

#### HOW TO ENROLL DEVICES

After clicking "**Save**", a new button will show itself, saying "**Enroll/Update Device(s)**" Select it in order to continue.

Save

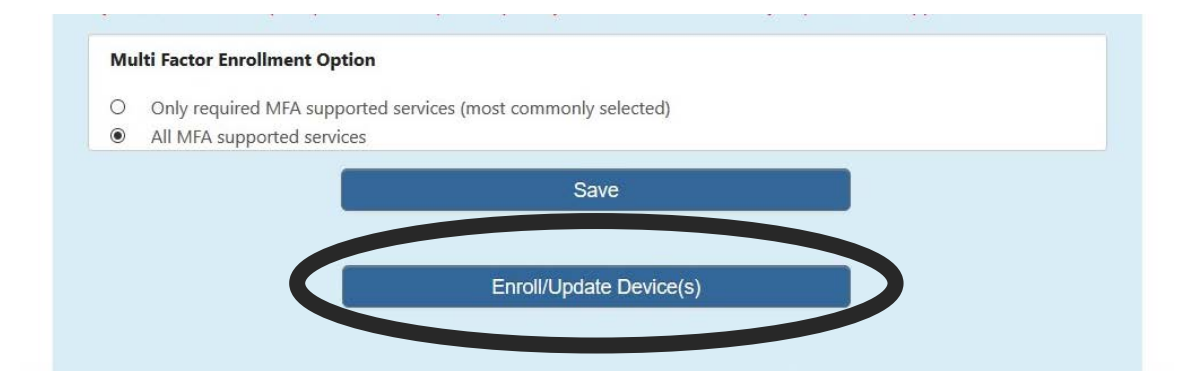

#### ENROLLMENT MANAGEMENT

After selecting "**Enroll/Update Device(s)**", you will be taken to the "**Enrollment Management**" page. Click "**Start Setup**" in order to continue.

- When adding a device please follow the on-screen instructions precisely.
- . When prompted to scan the barcode please make sure to click the plus button in the Duo Security Application this will start the add an account process on your phone.

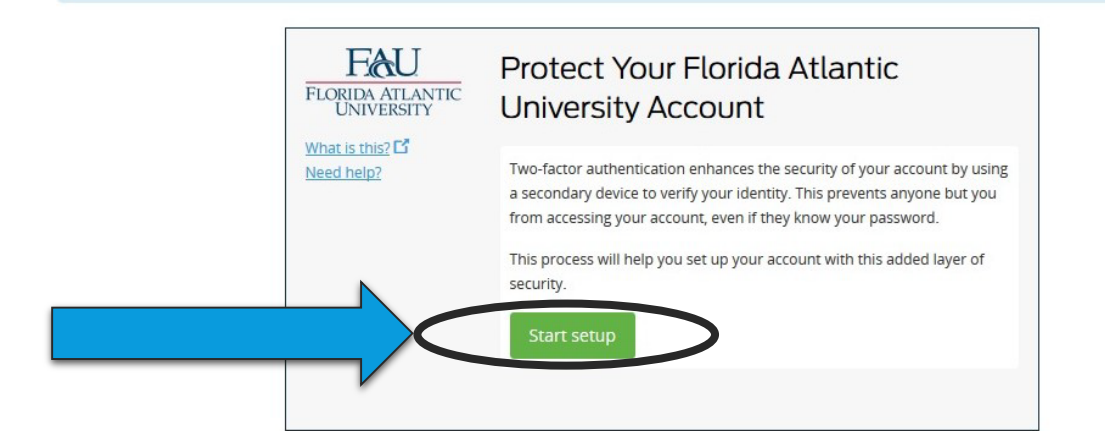

You will now have the options of choosing which device you initially want to set up. For example, if you own a Smartphone, we recommend choosing "**Mobile Phone**" and click "**Continue**".

#### **Enrollment Management**

- . When adding a device please follow the on-screen instructions precisely.
- . When prompted to scan the barcode please make sure to click the plus button in the Duo Security Application this will start the add an account process on your phone.

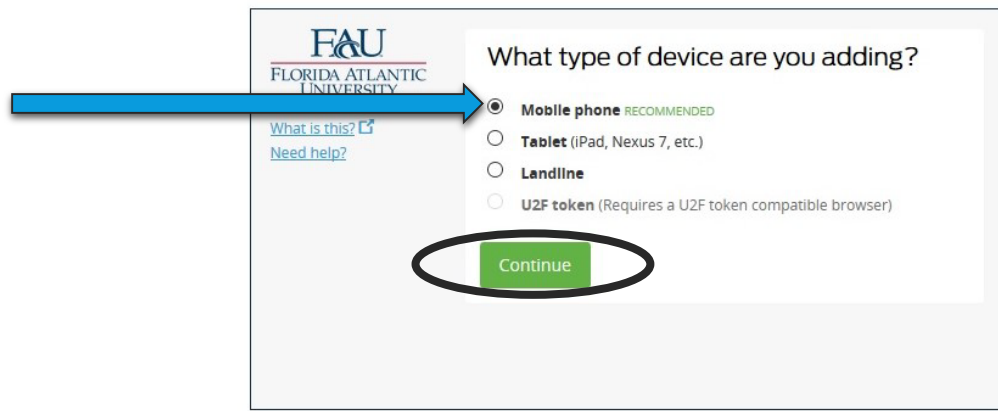

# SETTING UP A MOBILE PHONE

Continuing from the previous step, you will now be asked to type in the number of your mobile phone.

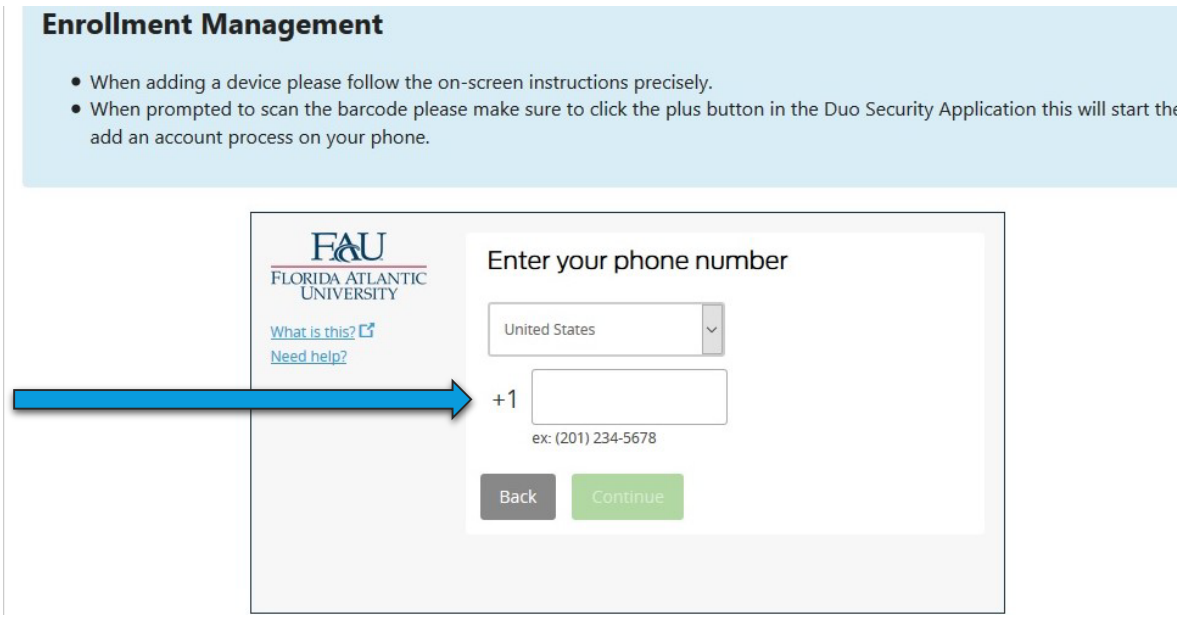

After typing in your number, the system will prompt you for confirmation. Verify the number is correct by clicking the checkbox and then clicking "**Continue**".

#### **Enrollment Management**

- When adding a device please follow the on-screen instructions precisely.
- . When prompted to scan the barcode please make sure to click the plus button in the Duo Security Application this will start the add an account process on your phone.

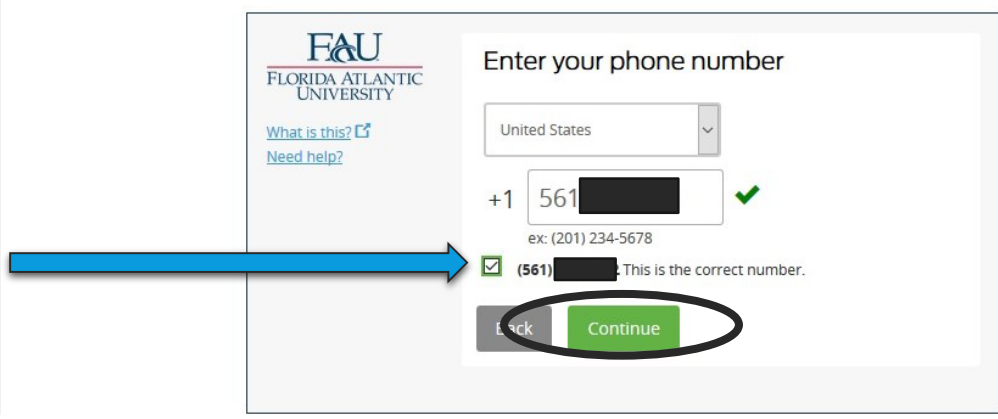

# SETTING UP A MOBILE PHONE (CONT.)

After verifying your number, the system will prompt you to select the type of smartphone you own. Please select the one that corresponds to you and click continue.

- When adding a device please follow the on-screen instructions precisely.
- . When prompted to scan the barcode please make sure to click the plus button in the Duo Security Application this will start the add an account process on your phone.

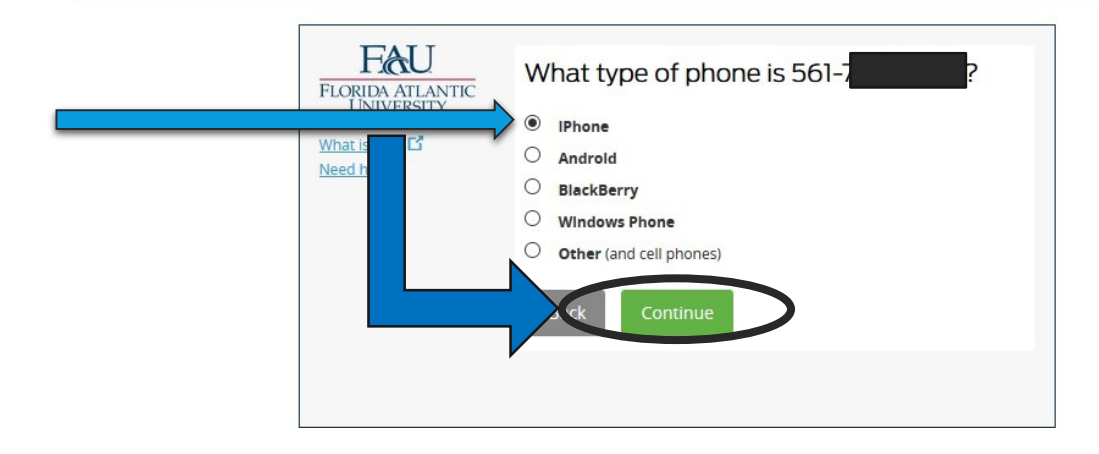

#### INSTALLING DUO MOBILE

Depending on which device you selected, directions involving how to install the App on your Smartphone are shown by the system. Once you complete the instructions or if you already have the App installed, click "**I have Duo Mobile Installed**".

#### **Enrollment Management**

- When adding a device please follow the on-screen instructions precisely.
- . When prompted to scan the barcode please make sure to click the plus button in the Duo Security Application this will start the add an account process on your phone.

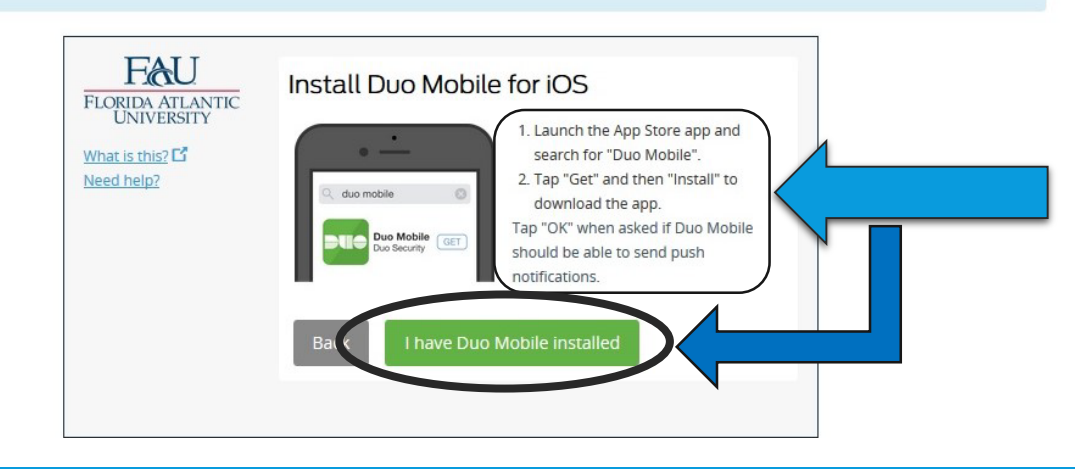

#### CONFIGURING DUO MOBILE ON YOUR SMARTPHONE

You will be prompted with a QR Code to scan in order to Active Duo Mobile. Have your device ready.

- When adding a device please follow the on-screen instructions precisely.
- . When prompted to scan the barcode please make sure to click the plus button in the Duo Security Application this will start the add an account process on your phone.

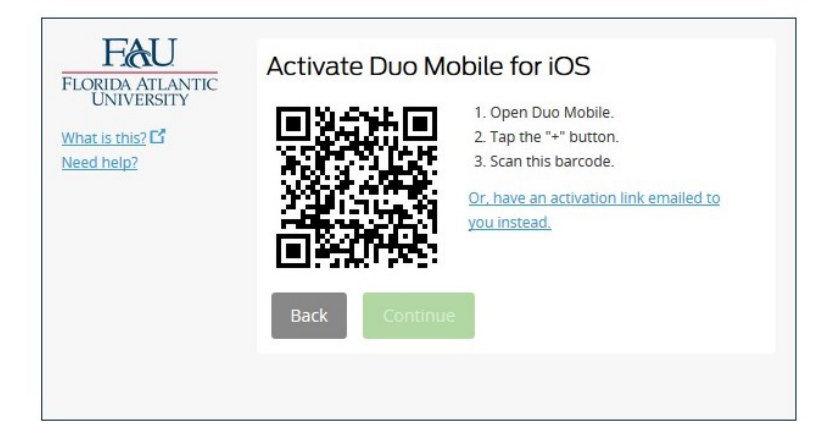

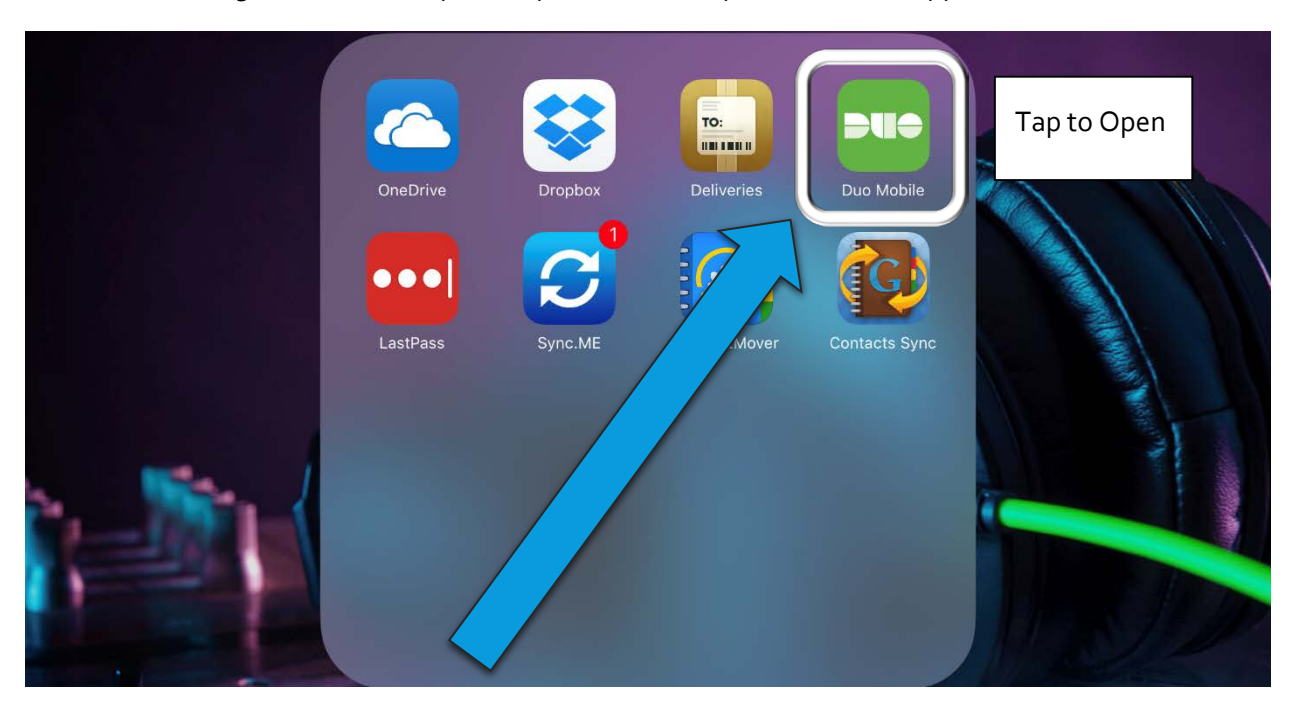

After downloading Duo Mobile on your respective device, you will find an App that looks like this:

### CONFIGURING DUO MOBILE ON YOUR SMARTPHONE

Upon opening Duo Mobile for the first time, you will be presented with this default screen:

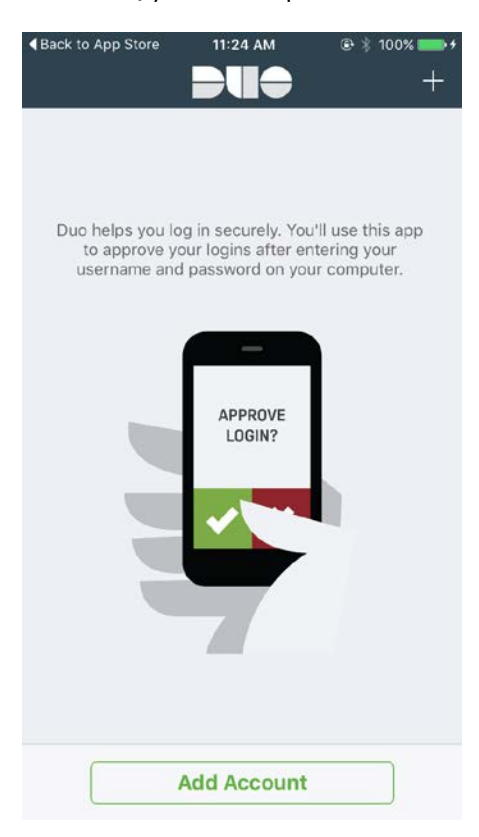

# CONFIGURING DUO MOBILE ON YOUR SMARTPHONE (CONT.)

Depending on how you have your Smartphone configured, you may receive some security prompts. Please ensure to select "**OK**" for *any* prompts that show up on this screen from "**Duo Mobile**".

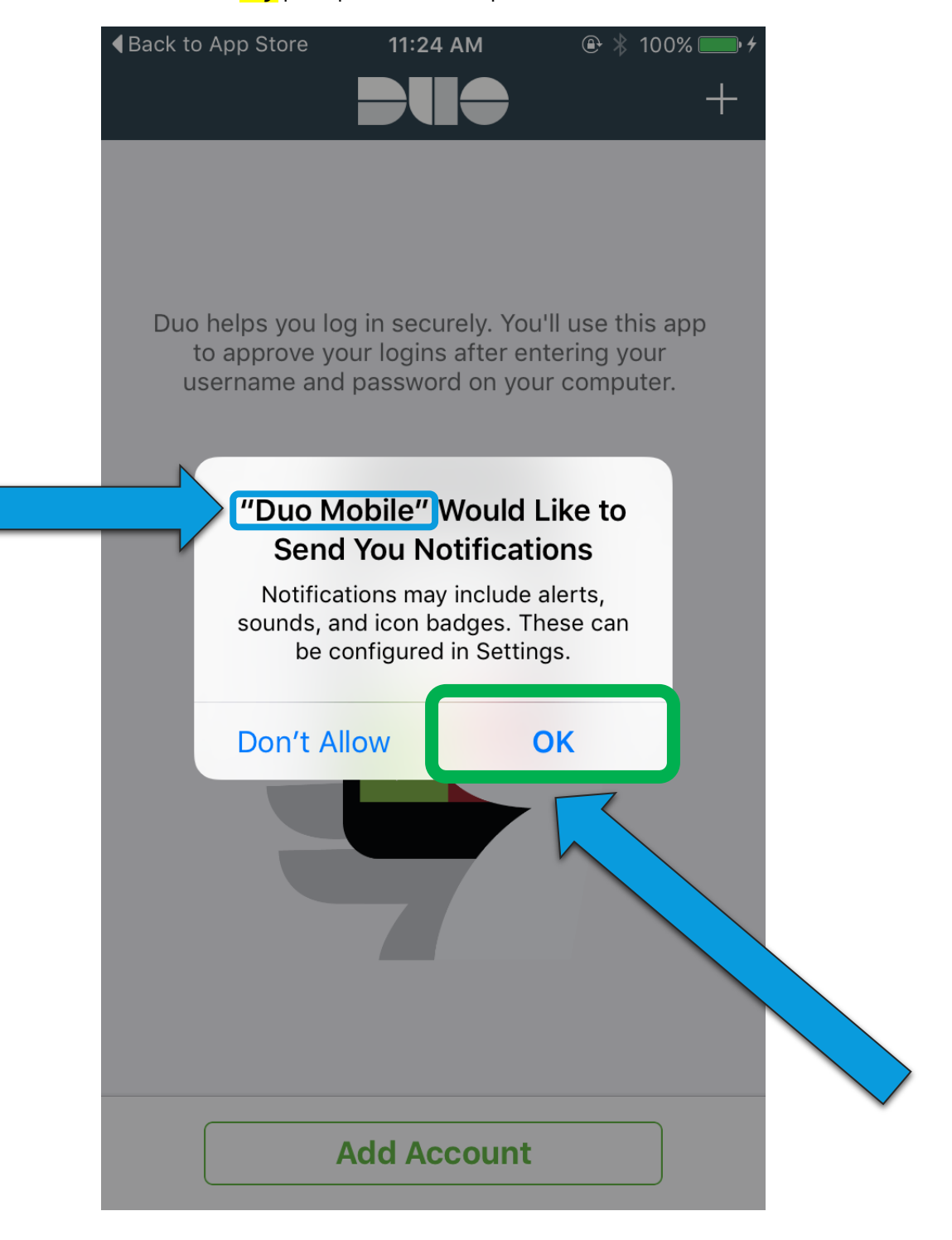

# ADDING AN ACCOUNT

In order to scan the Q.R. Code on your screen, you can tap either the " $\frac{1}{2}$ " in the top right of the App, or "**Add Account**" at the bottom of the App to add a new account to it.

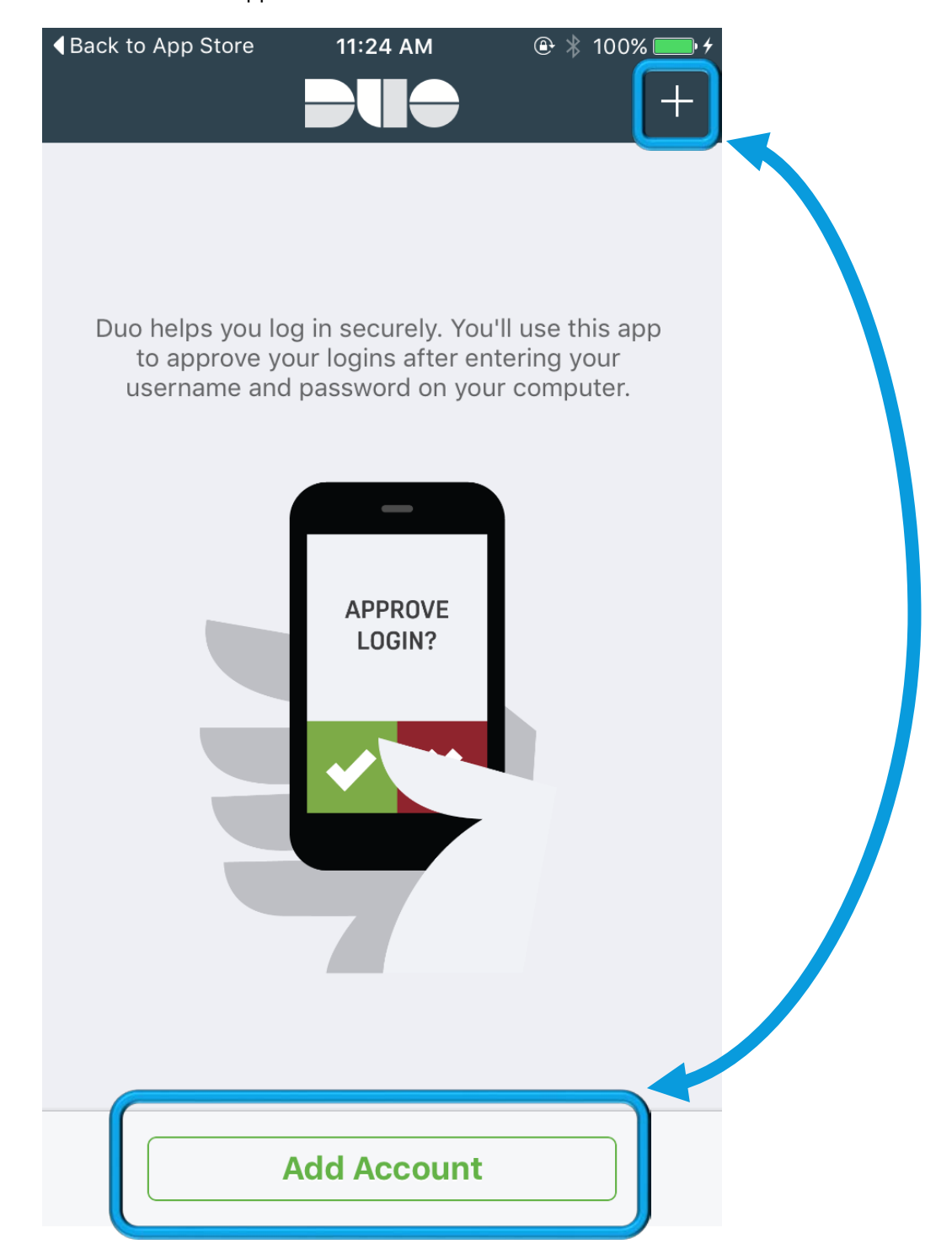

# SCANNING THE Q.R. CODE

The App will access the rear camera on your device. Make sure to move the camera so the Q.R. code is in its view. If read correctly, the App will automatically start to activate.

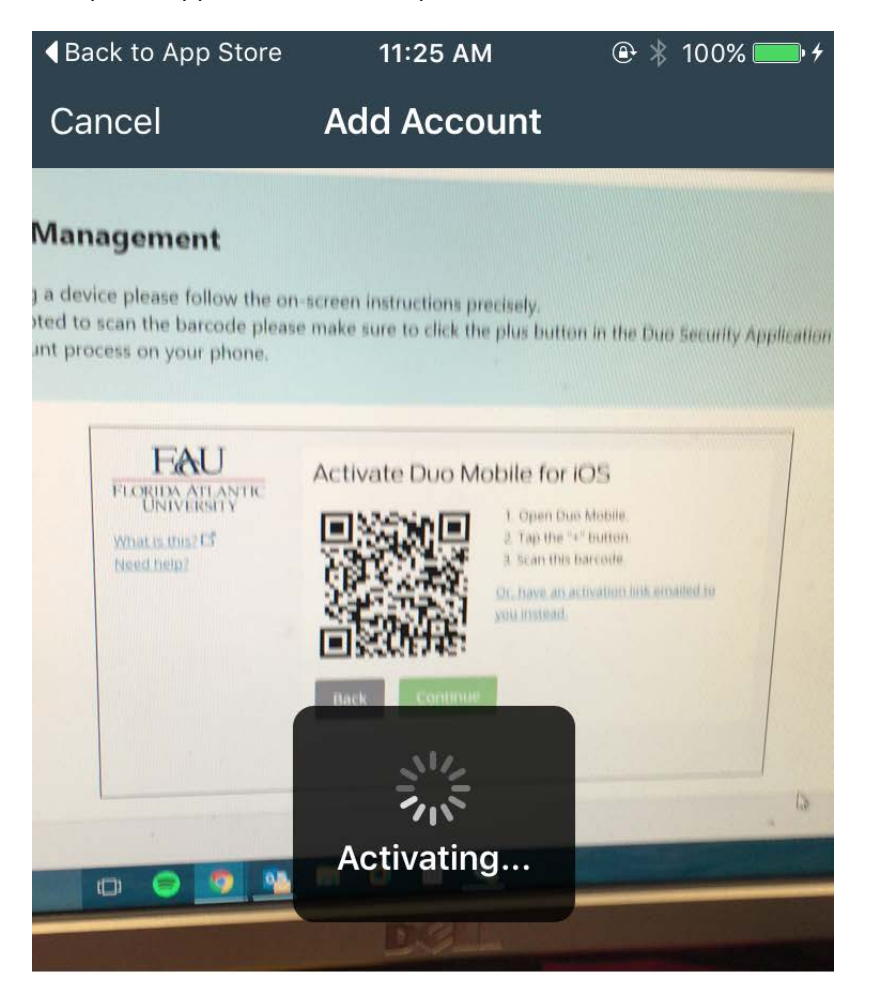

Scan an activation barcode to link Duo Mobile to your account.

No Barcode?

#### SCANNING THE Q.R. CODE (CONT.)

Upon successful activation, the Q.R. code from the System will show a green checkmark above it. Click "**Continue**".

#### **Enrollment Management**

- When adding a device please follow the on-screen instructions precisely.
- . When prompted to scan the barcode please make sure to click the plus button in the Duo Security Application this will start the add an account process on your phone.

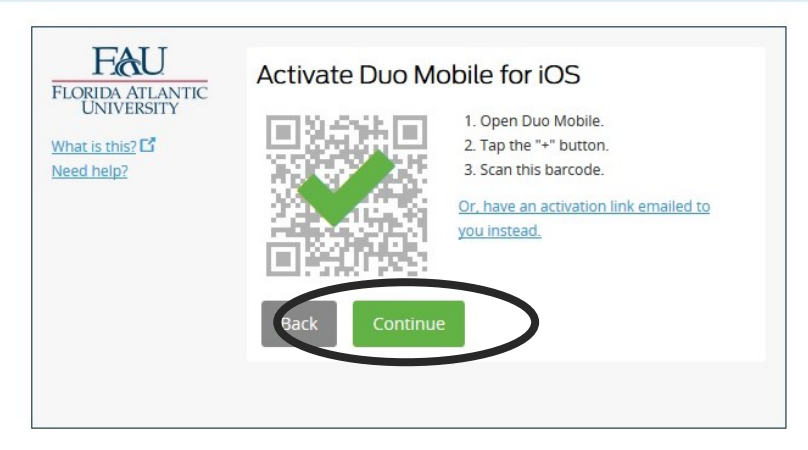

### SETTINGS & DEVICES

Successfully adding a new device will bring you to the "**My Settings & Devices**" page, where you can configure how MFA will behave with the devices on your account. Select the checkbox labeled "**Automatically send me a:**" and choose "**Duo Push**". Afterwards, click "**Save**" and "**Continue to login**".

- When adding a device please follow the on-screen instructions precisely.
- . When prompted to scan the barcode please make sure to click the plus button in the Duo Security Application this will start the add an account process on your phone.

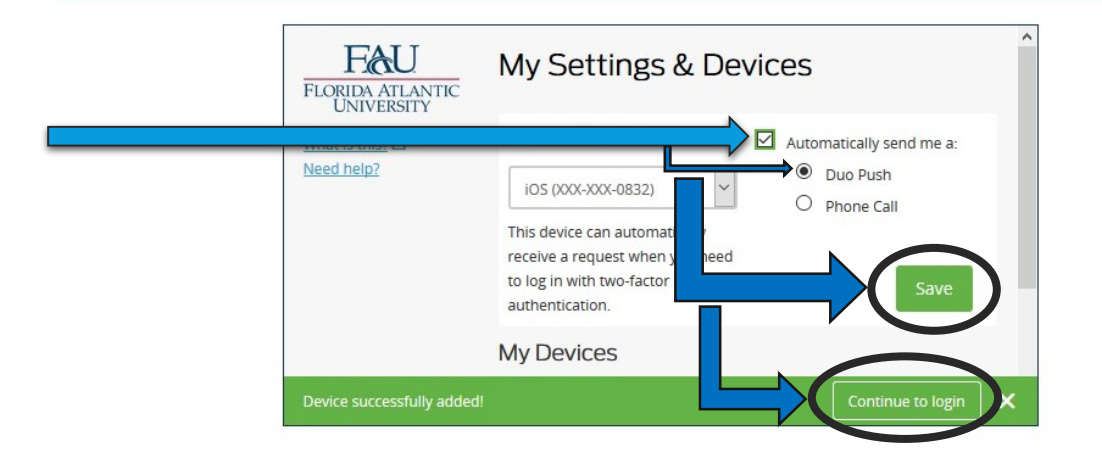

# LOGGING IN!

Congratulations! You are now completely enrolled with Duo Multifactor Authentication for FAU.

Upon logging in to any FAU service, you will be presented with this screen.

# FAU FAUNet ID Identity Provider

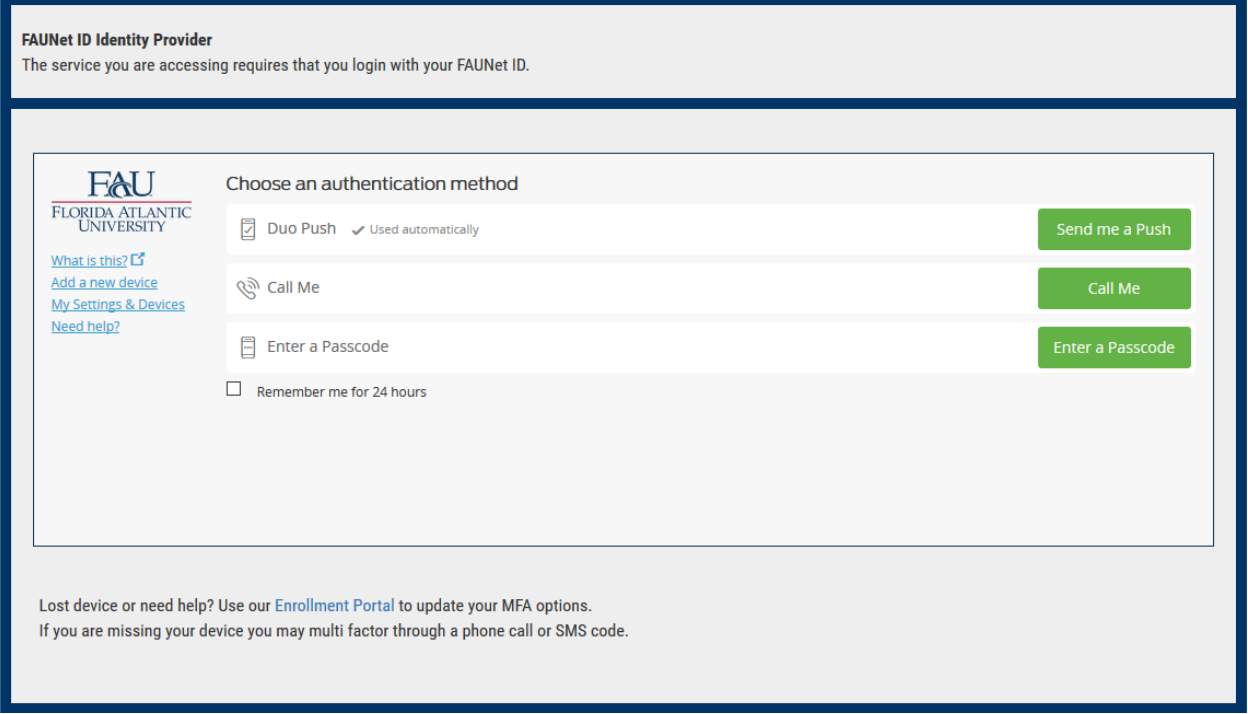

# LOGGING IN! (CONT.)

Your mobile device will receive a Duo Push Notification.

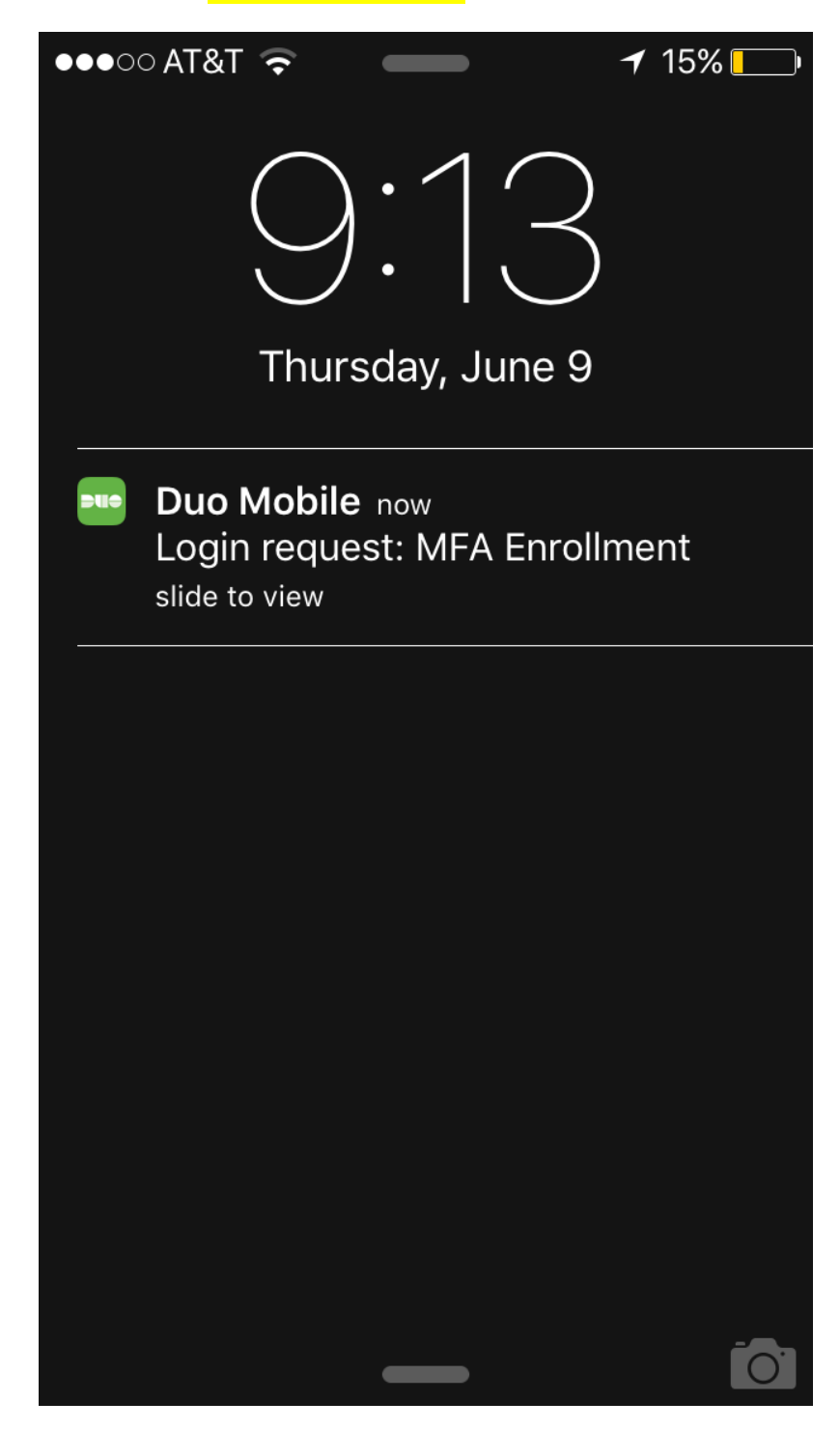

# LOGGING IN! (CONT.)

Upon opening the notification on your Smartphone, the Duo Mobile App will open to this screen. Tap "**Approve**" in order to log in to your desired service.

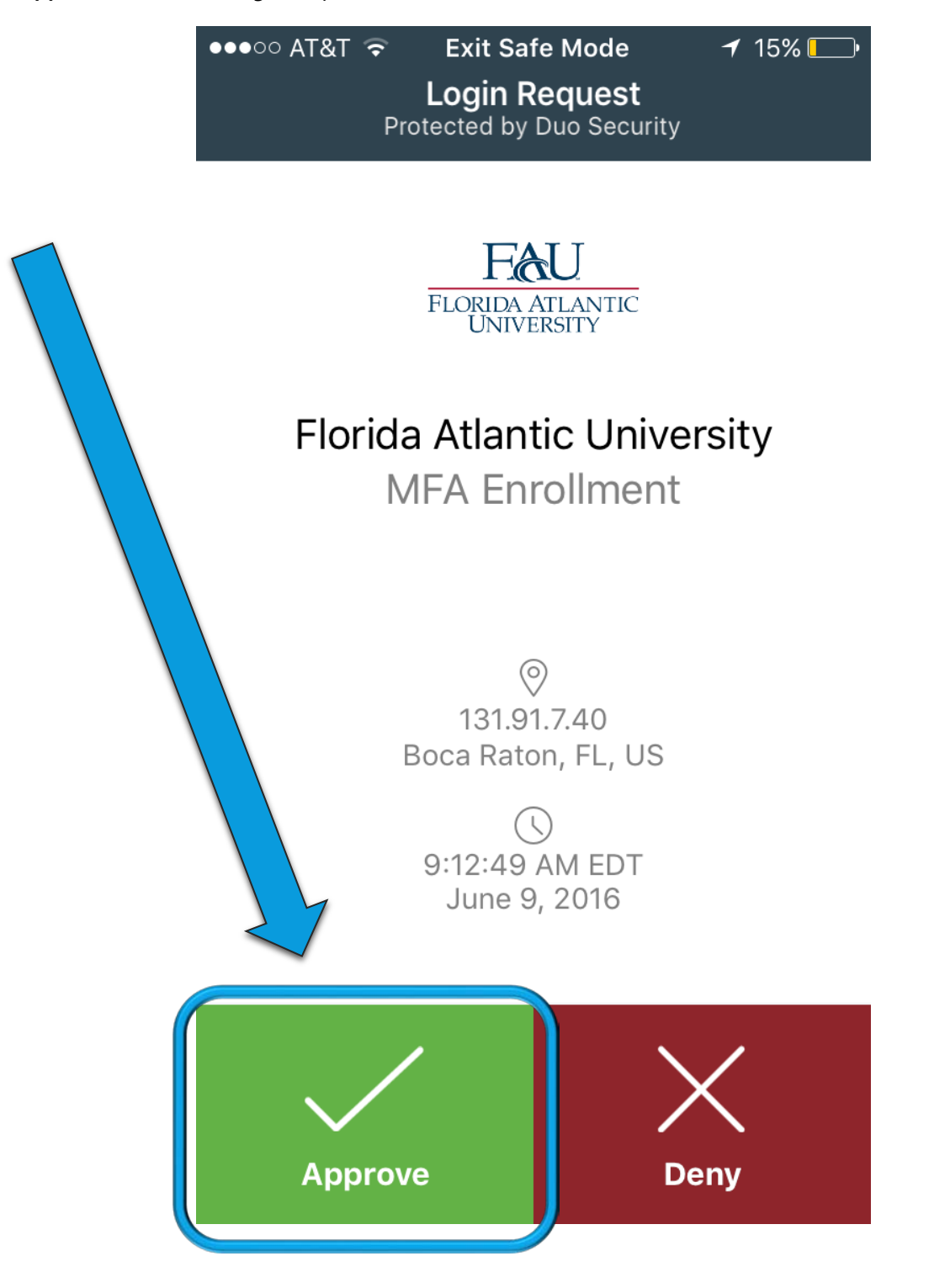

# BONUS

As a bonus, if you don't feel like using Duo Mobile each and every time you log into a new service, you also have the option to "**Remember me for 24 hours**". Make sure you click this option **BEFORE** approving from your mobile device.

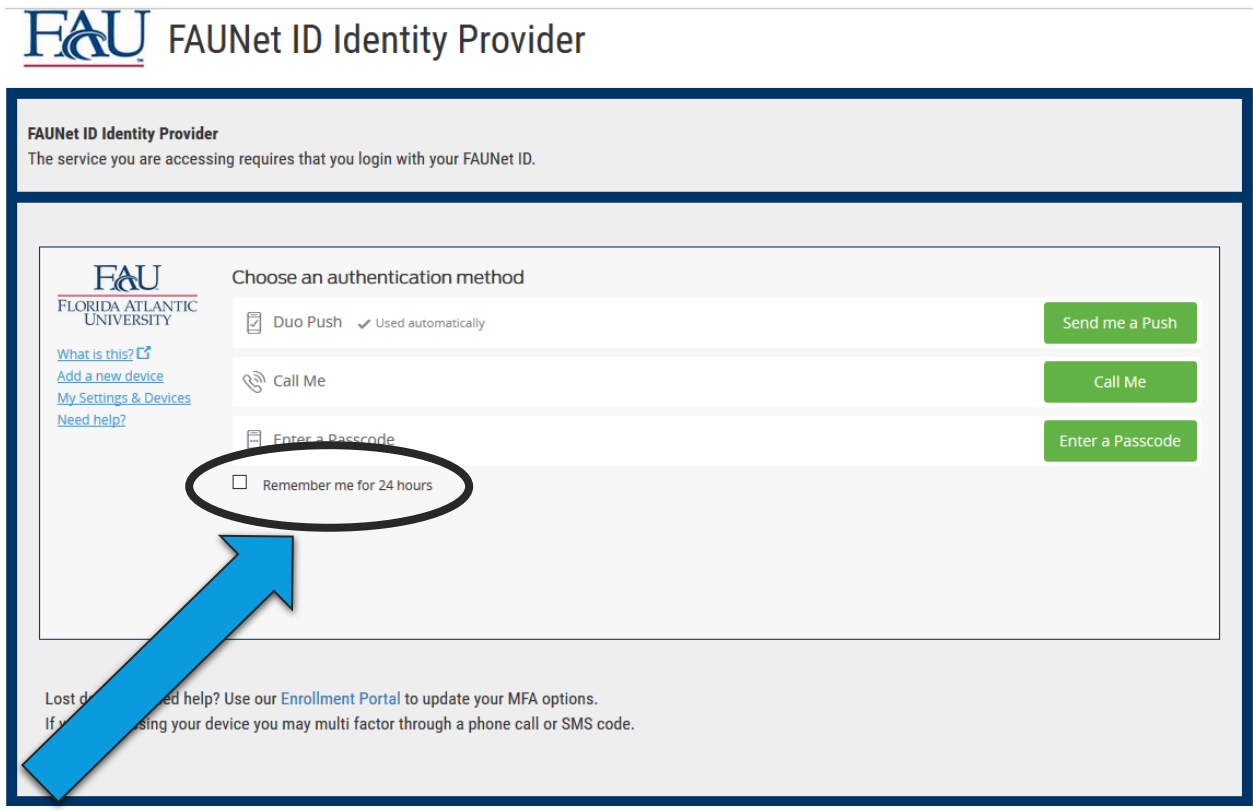